# LEXMARK.

# 2400 Series **Getting Started**

See the complete User's Guide on the CD for more detailed information about the following tasks:

Setting up the printer

Learning about the printer

Loading paper and original documents

**Printing** 

Working with photos

Copying

Scanning

Faxing

Networking the printer

Maintaining the printer

- Changing a print cartridge
- Ordering supplies
- Recycling Lexmark products

Troubleshooting

- Print, copy, scan, and fax troubleshooting
- Jams and misfeeds troubleshooting
- Error messages troubleshooting

**Notices** 

#### **Contents**

| Setup troubles  | Chooting                                            |
|-----------------|-----------------------------------------------------|
|                 | Removing and reinstalling the software              |
|                 |                                                     |
| Using the cont  | rol panel                                           |
| Printing        |                                                     |
| J               | Printing a document                                 |
|                 | Printing other projects4                            |
| Copying         | 4                                                   |
| .,,             | Making a copy4                                      |
| Scanning        | 5                                                   |
| oounning        | Scanning an item5                                   |
| Mauldaa with r  | photos                                              |
| working with p  | Copying 4 x 6 photos                                |
|                 | Using a PictBridge-enabled camera to print photos 5 |
| Understanding   | the software                                        |
| Onderstanding   | Using the Imaging Studio                            |
|                 | Using the All-In-One Center                         |
|                 | Using the Solution Center                           |
|                 | Using Print Properties                              |
|                 | Using the Web Toolbar                               |
|                 |                                                     |
| Print troublesh | nooting6 Improving print quality                    |
|                 | Aligning the print cartridge using the computer     |
|                 | Cleaning the print cartridge nozzles                |
|                 | Wiping the print cartridge nozzles and contacts7    |
| US Statement    | of Limited Warranty                                 |
| Canadian State  | ement of Limited Warranty9                          |

3

#### **Edition: February 2006**

The following paragraph does not apply to any country where such provisions are inconsistent with local law: LEXMARK INTERNATIONAL, INC., PROVIDES THIS PUBLICATION "AS IS" WITHOUT WARRANTY OF ANY KIND, EITHER EXPRESS OR IMPLIED, INCLUDING, BUT NOT LIMITED TO, THE IMPLIED WARRANTIES OF MERCHANTABILITY OR FITNESS FOR A PARTICULAR PURPOSE. Some states do not allow disclaimer of express or implied warranties in certain transactions; therefore, this statement may not apply to you.

This publication could include technical inaccuracies or typographical errors. Changes are periodically made to the information herein; these changes will be incorporated in later editions. Improvements or changes in the products or the programs described may be made at any time.

Comments about this publication may be addressed to Lexmark International, Inc., Department F95/032-2, 740 West New Circle Road, Lexington, Kentucky 40550, U.S.A. In the United Kingdom and Eire, send to Lexmark International Ltd., Marketing and Services Department, Westhorpe House, Westhorpe, Marlow Bucks SL7 3RQ. Lexmark may use or distribute any of the information you supply in any way it believes appropriate without incurring any obligation to you. You can purchase additional copies of publications related to this product by calling 1-800-553-9727. In the United Kingdom and Eire, call +44 (0)8704 440 044. In other countries, contact your point of purchase.

References in this publication to products, programs, or services do not imply that the manufacturer intends to make these available in all countries in which it operates. Any reference to a product, program, or service is not intended to state or imply that only that product, program, or service may be used. Any functionally equivalent product, program, or service that does not infringe any existing intellectual property right may be used instead. Evaluation and verification of operation in conjunction with other products, programs, or services, except those expressly designated by the manufacturer, are the user's responsibility.

# © 2006 Lexmark International, Inc. All rights reserved. Printed in China

#### **UNITED STATES GOVERNMENT RIGHTS**

This software and any accompanying documentation provided under this agreement are commercial computer software and documentation developed exclusively at private expense.

#### Federal Communications Commission (FCC) compliance information statement

This product has been tested and found to comply with the limits for a Class B digital device, pursuant to Part 15 of the FCC Rules. Operation is subject to the following two conditions: (1) this device may not cause harmful interference, and (2) this device must accept any interference received, including interference that may cause undesired operation. See the *User's Guide* for further information.

# Setup troubleshooting

| Symptom                         | Solution                                                                                                    |
|---------------------------------|----------------------------------------------------------------------------------------------------|
| The 🖒 light is not lit          | <ol> <li>Disconnect the power cord from the wall outlet and then from the printer.</li> <li>Plug the cord all the way into the power supply on the printer.</li> <li>Plug the cord into an electrical outlet that other electrical devices have been using.</li> <li>If the  light is not on, press light.</li> </ol>                                                                                                    |
| Software<br>does not<br>install | If the software does not launch automatically when you insert the CD:  1 Close all open software applications.  2 Temporarily disable any antivirus programs.  3 Double-click the My Computer icon. In Windows XP, click Start to access the My Computer icon.  4 Double-click the CD-ROM drive icon. If necessary, double-click setup.exe.  5 Follow the instructions on the computer screen to install the software.  Note: After installing the software, be sure to re-enable your anti-virus software. |

| Symptom                         | Solution                                                                                                    |
|---------------------------------|----------------------------------------------------------------------------------------------------|
| Software<br>does not<br>install | <ol> <li>Check the USB cable for any obvious damage.</li> <li>Firmly plug the square end of the USB cable into the back of the printer.</li> <li>Firmly plug the rectangular end of the USB cable into the USB port of the computer. The USB port is marked with</li> </ol> |
|                                 | If the printer is connected to the computer through another device:  1 Disconnect the USB cable from any other device such as a USB hub or switch box.  2 Directly connect the cable to the printer and the computer.                                                       |
| Page does<br>not print          | Make sure the printer is set as the default printer and is not on hold or paused. For more information, see "Checking the printer status" in this booklet.                                                                                                    |
|                                 | Make sure the tape has been removed from the print cartridge and that the print cartridge has been installed properly.                                                                                                    |

# Removing and reinstalling the software

- 1 From the desktop, click Start → Programs → Lexmark 2400 Series → Uninstall.
- **2** Follow the instructions on the computer screen to remove the printer software.
- **3** Restart the computer.
- **4** Click **Cancel** on any Add New Hardware screens.
- **5** Eject and reinsert the software CD.

If the printer software installation screen does not appear:

- a From the desktop, double-click My Computer.
  - In Windows XP, click **Start** to access the My Computer icon.
- **b** Double-click the **CD-ROM drive** icon. If necessary, double-click **setup.exe**.
- When the printer software installation screen appears, click Install or Install Now.
- **d** Follow the instructions on the computer screen to complete the installation.

## Checking the printer status

1 Click Start → Settings → Printers and Faxes or Printers.

or

Click Start → Control Panel → Printers and Other Hardware → Printers and Faxes.

- 2 Double-click the Lexmark 2400 Series icon.
- **3** Click **Printer**, and make sure no check mark appears next to Pause Printing.
- **4** Make sure a check mark does appear next to Set As Default.

## **Using the control panel**

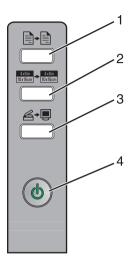

|   | Use this button                   | То                                                                                                    |
|---|-----------------------------------|----------------------------------------------------------------------------------------------------|
| 1 | <b>+</b>                          | Make a color copy.                                                                                                    |
| 2 | 4x8in<br>10x15cm 4x8in<br>10x15cm | Make a 4 x 6 borderless, color copy of a photo.                                                                                                    |
| 3 | <b>≜</b> →•                       | <ul> <li>Open the All-In-One Center to preview the scan on the computer screen.</li> <li>Initiate scan-back alignment if the button is held down for three seconds.</li> </ul>                         |
| 4 | Ф                                 | <ul> <li>Turn the printer on or off.</li> <li>Cancel a print job.</li> <li>Reset the printer.</li> <li>Note: If the power light blinks, see "Error messages" in the User's Guide on the CD.</li> </ul> |

## **Printing**

## **Printing a document**

**1** Load paper.

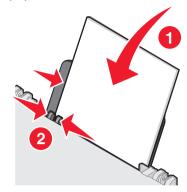

- 2 With the document open, click File → Print.
- 3 Click Properties, Preferences, Options, or Setup.
- 4 Adjust the settings.
- 5 Click OK.
- 6 Click OK or Print.

## **Printing other projects**

The "I Want To" menu provides wizards for creating projects. You can print a photo, print on an envelope, print a banner, make a poster, create a booklet, or print a greeting card.

- **1** With the document open, click **File** → **Print**.
- 2 Click Properties, Preferences, Options, or Setup to customize print settings.

The Print Properties dialog appears along with the "I Want To" menu.

- **3** Select one of the available projects, or click **See more printing ideas**.
- **4** Follow the instructions on the computer screen to complete the project.

# Copying

## Making a copy

1 Load paper.

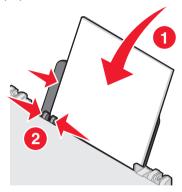

**2** Load an original document facedown on the scanner glass.

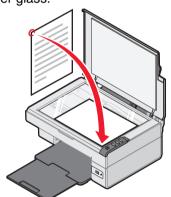

**3** Press **1**→**1**.

## **Scanning**

## Scanning an item

- **1** Make sure the printer is connected to a computer, and both the printer and the computer are on.
- **2** Load an original document facedown on the scanner glass.

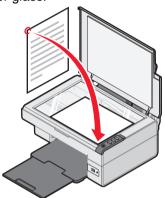

**3** Press **△→**.

The All-In-One Center appears on the computer screen with a preview of the scan.

- **4** If you want to scan only a portion of the document, click and drag the dotted line box to select a specific area of the preview image to scan.
- **5** From the "Send scanned image to:" menu, select a program.
- 6 Click Scan Now.

## Working with photos

For more information on working with photos, see the complete *User's Guide* on the CD.

## Copying 4 x 6 photos

1 Place the 4 x 6 photo facedown on the scanner glass.

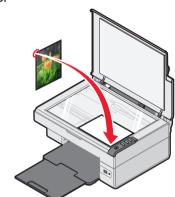

2 Load 4 x 6 photo paper.

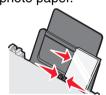

**3** Press (4x6in 10x15cm) → (4x6in 10x15cm)

# Using a PictBridge-enabled camera to print photos

You can connect a PictBridge-enabled camera to the printer and use the buttons on the camera to select and print your photos. See the *User's Guide* and the instructions that came with the camera for more information.

# Understanding the software

## **Using the Imaging Studio**

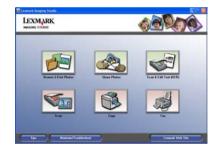

The Imaging Studio buttons link to software and information that help you with the following tasks:

- Browse & Print Photos
- Share Photos
- Scan & Edit Text (OCR)
- Scan
- Copy
- Fax

To open the Imaging Studio, use one of these methods:

| Method 1                                                | Method 2                                                                                                    |
|---------------------------------------------------------|----------------------------------------------------------------------------------------------------|
| From the desktop, double-click the Imaging Studio icon. | <ul> <li>1 Click Start → Programs or All programs → Lexmark 2400 Series.</li> <li>2 Select Imaging Studio.</li> </ul> |

## **Using the All-In-One Center**

Use the All-In-One Center to perform creative tasks such as repeating an image several times on a page, enlarging or reducing an image, printing an image as a multiple-page poster, faxing using a PC modem, and modifying an image with a photo editor.

To open the All-In-One Center, use one of these methods:

| Method 1 | Method 2                                                                                                    |
|----------|----------------------------------------------------------------------------------------------------|
| Press ≜÷ | <ol> <li>Click Start → Programs or All programs → Lexmark 2400 Series.</li> <li>Select All-In-One Center.</li> </ol> |

### **Using the Solution Center**

The Solution Center provides help, as well as information about the printer status and ink level.

To open the Solution Center, use one of these methods:

| Method 1                                                                                                  | Method 2                                                                                                    |
|----------------------------------------------------------------------------------------------------|----------------------------------------------------------------------------------------------------|
| From the desktop, double-click the Imaging Studio icon, and then click the Maintain/ Troubleshoot button. | <ul> <li>1 Click Start → Programs or All programs → Lexmark 2400 Series.</li> <li>2 Select Solution Center.</li> </ul> |

### **Using Print Properties**

Print Properties is the software that controls the printing function when the printer is connected to a computer. You can change the settings in Print Properties based on the type of project you want to create. You can open Print Properties from almost any program:

- **1** With a document open, click **File** → **Print**.
- 2 From the Print dialog, click **Properties**, **Preferences**, **Options**, or **Setup**.

#### **Using the Photo Editor**

Use the Photo Editor software to edit graphics or photos.

From the Photo Editor, you can reduce red-eye, crop your photos, resize your photos, adjust brightness and contrast, and use other tools.

- 1 Click Start → Programs or All Programs → Lexmark 2400 Series.
- 2 Select Photo Editor.
- 3 Click File → Open to select the image you want to edit.
- 4 Edit the image with the available tools.
- 5 Click File → Save as.
- **6** Enter a file name and file type, and then click **Save**.

### **Using the Web Toolbar**

The Lexmark Web Toolbar can be used to print printer-friendly Web pages.

Note: The Web Toolbar launches automatically whenever you browse the Web using Microsoft Windows Internet Explorer version 5.5 or later.

Use the Web Toolbar to:

- · Change printer settings.
- Find more information about the printer.
- Print an entire Web page in normal or draft quality.
- Print only the text of a Web page.
- Print only the photos or images from a Web page.
- Preview a Web page before printing.

# **Print troubleshooting**

| Symptom                                                            | Solution                                                                                                    |
|--------------------------------------------------------------------|----------------------------------------------------------------------------------------------------|
| Poor text and graphic quality,                                     | Check the ink level, and install a new print cartridge if necessary.                                                                                                    |
| <ul><li>including:</li><li>Blank pages</li><li>Incorrect</li></ul> | See "Improving print quality" in this booklet.                                                                                                    |
| colors  Missing characters Faded print Dark print                  | To avoid ink smudging, remove each sheet as it exits, and allow it to dry before stacking.  Transparencies may take up to 15 minutes to dry.                                                                                                    |
| Skewed lines     Smudges     Streaks     Unexpected characters     | Use a different brand of paper. Each paper brand accepts ink differently. Use Lexmark Premium Photo Paper if you are printing photos or other high-quality images.                                                                                                    |
| White lines in print                                               | Use only new, unwrinkled paper.                                                                                                    |
| Poor text and<br>graphic quality<br>at the edges of<br>the page    | Unless you are using the borderless feature, use these minimum print margin settings:  • Left and right margins:  - 6.35 mm (0.25 inches) for all paper except A4  - 3.175 mm (0.125 inches) for A4 size paper  • Top margin: 1.7 mm (0.067 inches)  • Bottom margin: 19 mm (0.75 inches) |
| Poor text and graphic quality at the edges of the page             | <ol> <li>Select the Borderless print feature.</li> <li>From the software application, click File → Print.</li> <li>Click Properties, Preferences, Options, or Setup.</li> <li>Click Print Layout.</li> <li>Click Borderless.</li> </ol>                                                   |

## Improving print quality

If you are not satisfied with the print quality of a document, make sure you:

- Use the appropriate paper for the document.
   Use Lexmark Premium Photo Paper if you are printing photos or other high-quality images.
- Use a paper that is a heavier weight, bright white, or coated.
- Select a higher print quality.

If the document still does not have the print quality you want, align the print cartridge.

# Aligning the print cartridge using the computer

For instructions on aligning the print cartridge without a computer, see the *Setup* sheet.

- 1 Load paper.
- **2** From the desktop, double-click the **Imaging Studio** icon.
- 3 Click the Maintain/Troubleshoot button.
- 4 Click Maintenance.
- 5 Click Align to fix blurry edges.
- 6 Click Print.

An alignment page prints.

**7** Follow the instructions on the computer screen.

#### Cleaning the print cartridge nozzles

- 1 Load paper.
- 2 From the desktop, double-click the **Imaging** Studio icon.
- 3 Click the Maintain/Troubleshoot button.
- 4 Click Maintenance.
- 5 Click Clean to fix horizontal streaks.
- 6 Click Print.

A page prints, forcing ink through the print cartridge nozzles to clean them.

# Wiping the print cartridge nozzles and contacts

- **1** Remove the print cartridge.
- 2 Dampen a clean, lint-free cloth with water.
- **3** Gently hold the cloth against the nozzles for about three seconds, and then wipe in the direction shown.

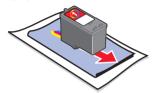

4 Using another clean section of the cloth, gently hold the cloth against the contacts for about three seconds, and then wipe in the direction shown.

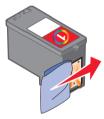

- **5** With another clean section of the cloth, repeat steps 3 and 4.
- 6 Let the nozzles and contacts dry completely.
- 7 Reinsert the print cartridge.
- 8 Print the document again.

# **US Statement of Limited Warranty**

#### Lexmark International, Inc. Lexington, KY

This limited warranty applies to the United States. For customers outside the U.S., refer to the country-specific warranty information that came with your product.

This limited warranty applies to this product only if it was originally purchased for your use, and not for resale, from Lexmark or a Lexmark remarketer, referred to in this statement as "Remarketer."

#### **Limited warranty**

Lexmark warrants that this product:

- Is manufactured from new parts, or new and serviceable used parts, which perform like new parts
- Is, during normal use, free from defects in material and workmanship

If this product does not function as warranted during the warranty period, contact a Remarketer or Lexmark for repair or replacement (at Lexmark's option).

If this product is a feature or option, this statement applies only when that feature or option is used with the product for which it was designed. To obtain warranty service, you may be required to present the feature or option with the product.

If you transfer this product to another user, warranty service under the terms of this statement is available to that user for the remainder of the warranty period. You should transfer proof of original purchase and this statement to that user.

#### Limited warranty service

The warranty period starts on the date of original purchase as shown on the purchase receipt. The warranty period ends 12 months later.

To obtain warranty service you may be required to present proof of original purchase. You may be required to deliver your product to the Remarketer or Lexmark, or ship it prepaid and suitably packaged to a Lexmark designated location. You are responsible for loss of, or damage to, a product in transit to the Remarketer or the designated location.

When warranty service involves the exchange of a product or part, the item replaced becomes the property of the Remarketer or Lexmark. The replacement may be a new or repaired item. The replacement item assumes the remaining warranty period of the original product.

Replacement is not available to you if the product you present for exchange is defaced, altered, in need of a repair not included in

warranty service, damaged beyond repair, or if the product is not free of all legal obligations, restrictions, liens, and encumbrances.

Before you present this product for warranty service, remove all print cartridges, programs, data, and removable storage media (unless directed otherwise by Lexmark).

For further explanation of your warranty alternatives and the nearest Lexmark authorized servicer in your area, contact Lexmark at

(800) 332-4120, or on the World Wide Web at http://support.lexmark.com.

Remote technical support is provided for this product throughout its warranty period. For products no longer covered by a Lexmark warranty, technical support may not be available or only be available for a fee.

#### **Extent of limited warranty**

We do not warrant uninterrupted or error-free operation of any product.

Warranty service does not include repair of failures caused by:

- Modification or attachments
- Accidents or misuse
- Unsuitable physical or operating environment
- Maintenance by anyone other than Lexmark or a Lexmark authorized servicer
- Operation of a product beyond the limit of its duty cycle
- Use of printing media outside of Lexmark specifications
- Supplies (such as ink) not furnished by Lexmark
- Products, components, parts, materials, software, or interfaces not furnished by Lexmark

TO THE EXTENT PERMITTED BY APPLICABLE LAW, NEITHER LEXMARK NOR ITS THIRD PARTY SUPPLIERS OR REMARKETERS MAKE ANY OTHER WARRANTY OR CONDITION OF ANY KIND, WHETHER EXPRESS OR IMPLIED, WITH RESPECT TO THIS PRODUCT, AND SPECIFICALLY DISCLAIM THE IMPLIED WARRANTIES OR CONDITIONS OF MERCHANTABILITY, FITNESS FOR A PARTICULAR PURPOSE, AND SATISFACTORY QUALITY. ANY WARRANTIES THAT MAY NOT BE DISCLAIMED UNDER APPLICABLE LAW ARE LIMITED IN DURATION TO THE WARRANTY PERIOD. NO WARRANTIES, EXPRESS OR IMPLIED, WILL APPLY AFTER THIS PERIOD. ALL INFORMATION, SPECIFICATIONS, PRICES, AND SERVICES ARE SUBJECT TO CHANGE AT ANY TIME WITHOUT NOTICE.

Limitation of liability

Your sole remedy under this limited warranty is set forth in this document. For any claim concerning performance or nonperformance of Lexmark or a Remarketer for this product under this limited warranty, you may recover actual damages up to the limit set forth in the following paragraph.

Lexmark's liability for actual damages from any cause whatsoever will be limited to the amount you paid for the product that caused the damages. This limitation of liability will not apply to claims by you for bodily injury or damage to real property or tangible personal property for which Lexmark is legally liable. IN NO EVENT WILL LEXMARK BE LIABLE FOR ANY LOST PROFITS, LOST SAVINGS, INCIDENTAL DAMAGE, OR OTHER ECONOMIC OR CONSEQUENTIAL DAMAGES. This is true even if you advise Lexmark or a Remarketer of the possibility of such damages. Lexmark is not liable for any claim by you based on a third party claim.

This limitation of remedies also applies to claims against any Suppliers and Remarketers of Lexmark. Lexmark's and its Suppliers' and Remarketers' limitations of remedies are not cumulative. Such Suppliers and Remarketers are intended beneficiaries of this limitation.

#### **Additional rights**

Some states do not allow limitations on how long an implied warranty lasts, or do not allow the exclusion or limitation of incidental or consequential damages, so the limitations or exclusions contained above may not apply to you.

This limited warranty gives you specific legal rights. You may also have other rights that vary from state to state.

# **Canadian Statement of Limited Warranty**

Lexmark Canada, Inc. 50 Leek Crescent Richmond Hill, Ontario L4B 4J3

This warranty applies to Canada. For customers outside Canada, refer to the country-specific warranty information that came with your product.

This Statement of Warranty applies to this product if it was originally purchased for your use, and not for resale, from Lexmark Canada, Inc. ("Lexmark") or a Lexmark remarketer, referred to in this statement as "Remarketer."

#### Warranty

Lexmark warrants that this product:

- Is manufactured from new parts, or new and serviceable used parts, which perform like new parts
- Is, during normal use, free from defects in material and workmanship

If this product does not function as warranted during the warranty period, contact a Remarketer or Lexmark for repair or replacement (at Lexmark's option).

If this product is a feature or option (e.g., additional paper tray, envelope feeder, scanner, etc.), this statement applies only when that feature or option is used with the product for which it was designed. To obtain warranty service, you may be required to present the feature or option with the product.

If you transfer this product to another user, warranty service under the terms of this statement is available to that user for the remainder of the warranty period. The transferee may be required to present proof of original purchase and a copy of this statement to obtain warranty service.

#### Warranty service

The warranty period is 12 months and starts on the date of original purchase as shown on the purchase receipt.

To obtain warranty service you may be required to present proof of original purchase. You may be required to deliver your product to the Remarketer or Lexmark, or ship it, suitably packaged, to a Lexmark designated location. Unless otherwise provided for by provincial law, you are responsible for shipping charges and for loss of, or damage to, a product in transit to the Remarketer or the designated location.

When warranty service involves the exchange of a product or part, the item replaced becomes the property of the Remarketer or Lexmark. The replacement may be a new or repaired item.

The replacement item assumes the remaining warranty period of the original product.

Before you present this product for warranty service, remove any print cartridge(s), programs, data, and removable storage media (unless otherwise directed by Lexmark).

For further explanation of your warranty alternatives and the nearest Lexmark authorized servicer in your area, please contact Lexmark at 1-800-539-6275, or on the World Wide Web at <a href="http://support.lexmark.com">http://support.lexmark.com</a>.

Remote technical support is provided for this product throughout its warranty period. For products no longer covered by a Lexmark warranty, technical support may not be available or only be available for a fee.

#### **Extent of warranty**

We do not warrant uninterrupted or error-free operation of a product.

Replacement is not available to you if the product you present for exchange is defaced, altered, or damaged or in need of a repair not included in warranty service (as listed below). Also, such product must be free of any legal obligations and restrictions.

Warranty service does not include repair of failures caused by:

- Modification or attachments
- Accidents or misuse
- Unsuitable physical or operating environment
- Maintenance by anyone other than Lexmark or a Lexmark authorized servicer
- Operation of a product beyond the limit of its duty cycle (the maximum number of pages that the product is designed to process monthly)
- Failure to have installed a maintenance kit as specified (if applicable)
- Use of printing media outside of Lexmark specifications
- Use of other than Lexmark supplies (such as toner cartridges, inkjet cartridges, and ribbons), except where such mandatory use of Lexmark supplies is prohibited by provincial law.

ALL EXPRESS, IMPLIED AND STATUTORY WARRANTIES AND CONDITIONS, INCLUDING THE IMPLIED WARRANTIES AND CONDITIONS OF MERCHANTABILITY AND FITNESS FOR A PARTICULAR PURPOSE, ARE LIMITED IN DURATION TO THE WARRANTY PERIOD. NO WARRANTIES AND CONDITIONS, EXPRESS OR IMPLIED, WILL APPLY AFTER THIS PERIOD.

Limitation of liability

Your sole remedy under this Statement of Warranty is set forth in this section. For any claim against Lexmark or a Remarketer concerning performance or nonperformance of this product, you may only recover direct damages up to the limit set forth as follows:

To the maximum extent permitted by applicable law, Lexmark's liability for direct damages from any cause whatsoever will be limited to the lesser of 1) \$5,000 or 2) the amount you paid for the product that caused the damages, including claims by you for bodily injury or damage to real property or tangible personal property. In no event will Lexmark be liable for any special or indirect damages, lost profits, lost savings, incidental or other economic consequential damages, or other economic damages or losses. This is true even if you advise Lexmark or the Remarketer of the possibility of such damages or losses. Lexmark is not liable for any claim by you based on a third party claim.

This limitation of liability also applies to any claim by you against any developer, including Lexmark International, Inc., of materials or products supplied to Lexmark. Lexmark's, the developer's and the manufacturer's limitations of liability are not cumulative. Such developers and manufacturers are intended beneficiaries of this limitation.

#### **Additional rights**

You may have greater rights existing under legislation in your province or territory. Where any term of this warranty is prohibited by such laws, it shall be null and void, but the remainder of the warranty shall remain in effect.